## **Лабораторная работа №7 Создание рекламного ролика**

*Упражнения* на эффекты движения и работа с анимацией в программе AdobePhotoshop

## **Упражнение 1: Марионеточная деформация**

*Шаг 1.* Активируя инструмент Марионеточная деформация, появляется на изображении сетка и курсор в виде булавки, с помощью которой нужно поставить точки в тех частях изображения, которые следует закрепить. Чтобы удалить лишние булавки, их нужно выбрать и нажать на ножницы, чтобы добавить щелкнуть по нужному месту мышкой. Эти точки означают, что в том месте, где их поставили изображение, как бы пришпиливается к фону и остаётся недвижимым.

*Шаг 2.* Для изменения положения отдельных элементов изображения необходимо кликнуть по нужной булавке левой кнопкой мыши, в результате, в центре булавки появится белая точка, которая означает, что точка активизирована.

*Шаг 3.* Нажать на клавишу ALT и подвести к активизированной точке маркер в виде булавки, при этом не нужно нажимать на левую кнопку мыши. В результате появится кружок с полукруглой стрелкой внутри, повернув которую можно переместить элемент изображения, при этом остальные элементы остаются неподвижными (рис.57). Такая техника используется при создании анимации.

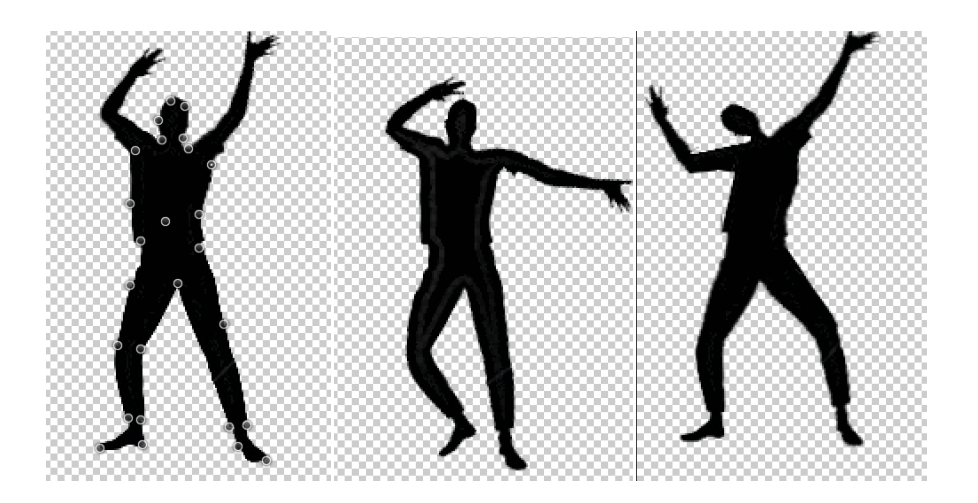

Рис.58. Искажение с использованием инструмента Марионеточная деформация

## **Упражнение 2 Движение букв. Анимация.**

**Шаг 1**. Создать новый документ, например 400х400, прозрачный. Залить любым цветом и сделать градиентный переход от темного к светлому. Фон готов.

**Шаг2**. Пишем текст. Первая строка – следующий слой «Дизайн». Второй слой – «новые уроки», третий слой – «анимация».

**Шаг 3**. Создаем анимацию. Открываем вкладку Окно – Шкала движения. Нажимаем на окно в центре шкалы: «Создание анимации кадров». Появляется первый кадр.

**Шаг 4**. Определяем движения текста. Активируем слой со словом Дизайн. Активируем инструмент перемещение и нажав на клавишу SHIFT перемещаем слово Дизайн вверх.

Активируем слой с текстом «новые уроки» и удерживая клавишу SHIFT и смещаем текст влево так, чтобы текста не было видно. Также поступаем с последним слоем и смещаем слова вправо.

**Шаг 5.** Создаем дубликат первого кадра. Активируем слой со словом «Дизайн» и перемещаем слово «Дизайн» в кадр, удерживая клавишу SHIFT, возвращаем его на прежнее место.

**Шаг 6**. Создаем дубликат второго кадра. Активируем слой со словами «новые уроки» и возвращаем текст на прежнее место.

**Шаг 7**. Создаем дубликат третьего кадра. Активируем слой со словом «анимация» и возвращаем текст на прежнее место.

**Шаг 8**. Создаем промежуточные кадры между первым и вторым кадрами. Активируем первый кадр и нажимаем на кнопку создания промежуточных кадров. Выбираем количество кадров, например - 3.

**Шаг 9**. Создаем промежуточные кадры между 5 и 6 и далее 9и 10.

**Шаг 10.** Ставим показ постоянно. Время появления кадра выставляем 0,2 и на ключевых кадрах выставляем 0,5. Анимация готова.

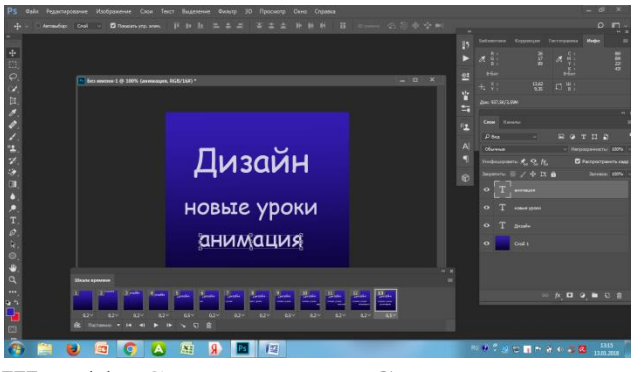

**Шаг 11.** Сохраняем как GIF.

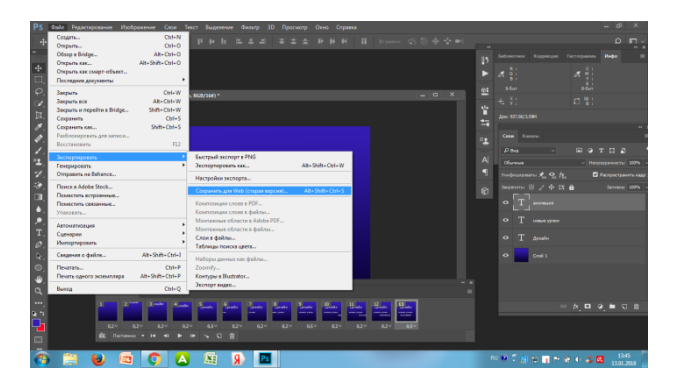

Проверяем

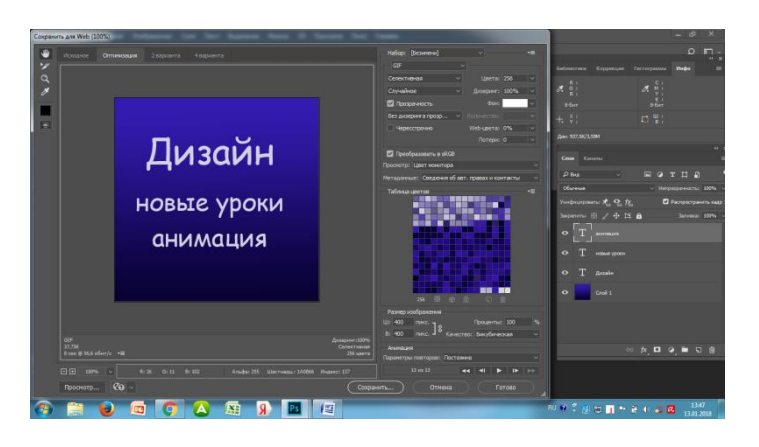

*Творческое задание*: создание рекламного ролика на заданную тему в программе AdobePhotoshop